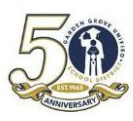

#### **G**ARDEN **G**ROVE **U**NIFIED **S**CHOOL **D**ISTRICT **A**IR - STUDENT ENROLLMENT

# **Mở chuơng mục trên mạng điện toán để ghi danh học**

1. Vào trang mạng **enroll.ggusd.us** và bấm vào "**Enroll A New Student**"

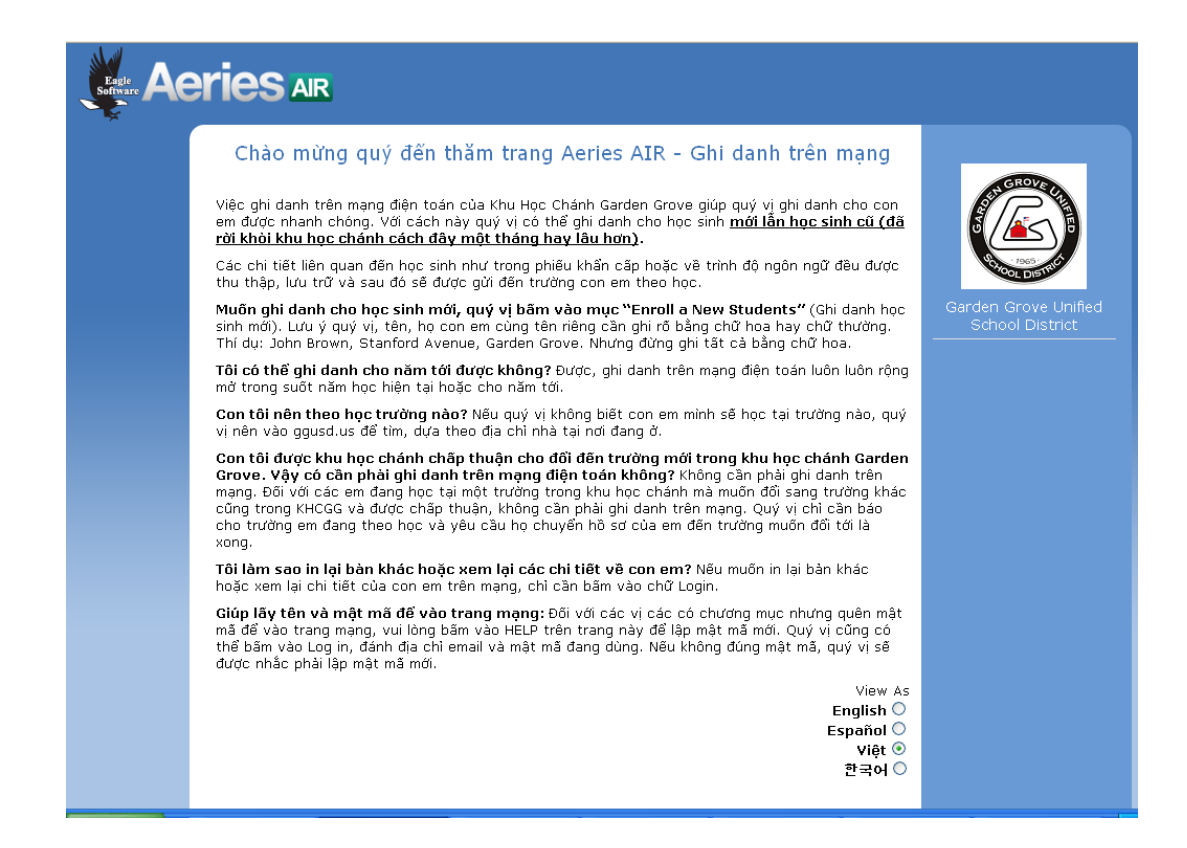

2. Chọn năm học muốn ghi danh cho con em xong bấm vào **Next**

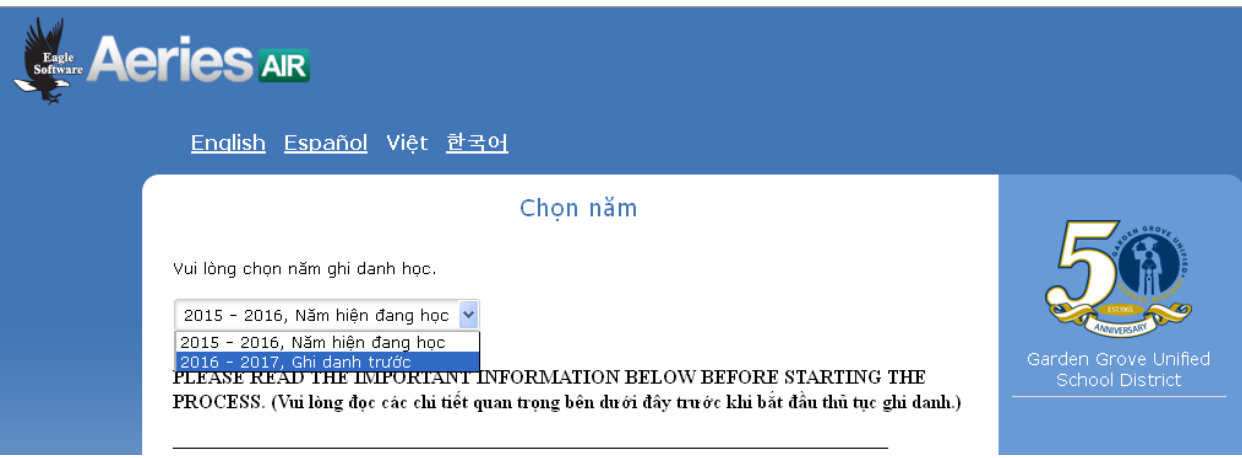

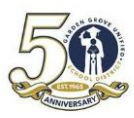

### **G**ARDEN **G**ROVE **U**NIFIED **S**CHOOL **D**ISTRICT **A**IR - STUDENT ENROLLMENT

## Xem các chi tiết cần điền duới đây:

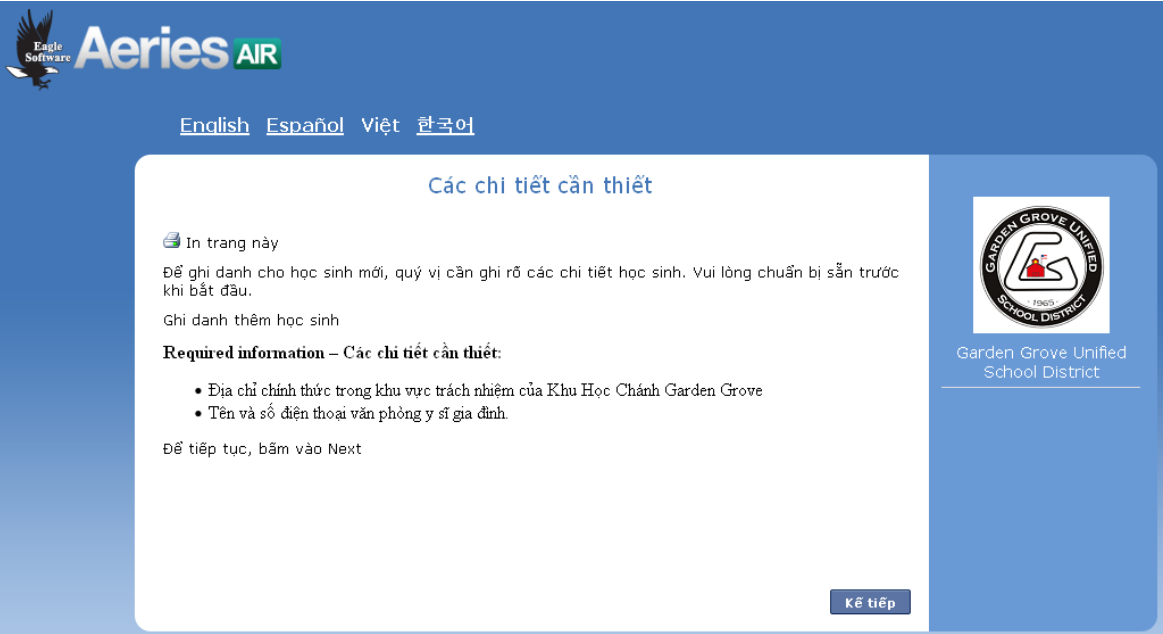

- 3. Bấm **Next**
- 4. Đánh địa chỉ email và ẩn mã của quý vị dùng để mở chương mục. Bấm **Create Account**.

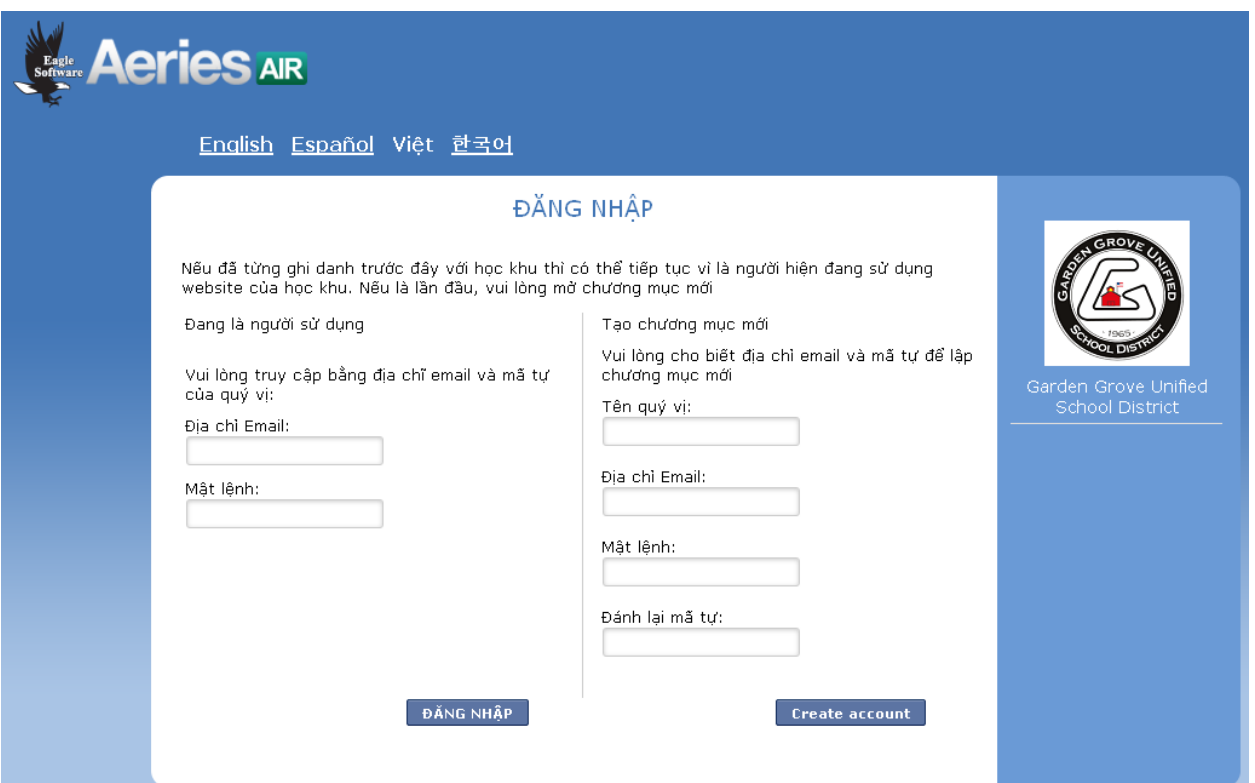

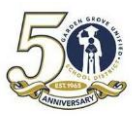

**5.** Sau khi đọc kỹ mục nói về điều lệ, bấm vào ô "**I agree**" sau đó bấm **Next**.

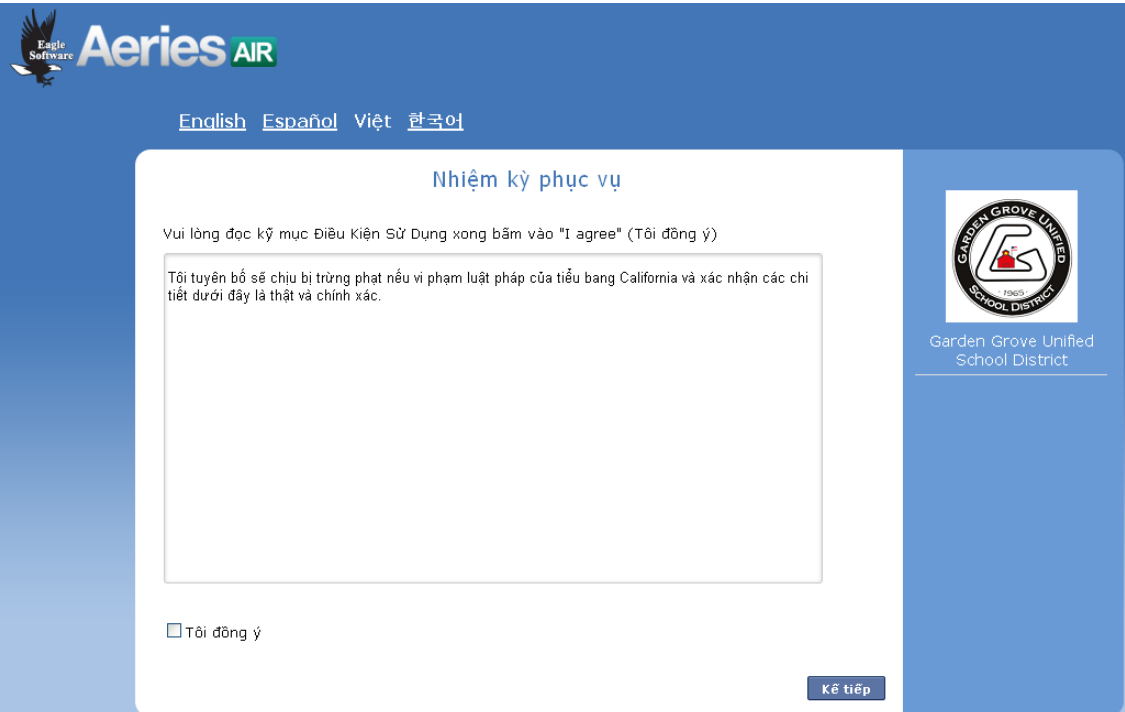

6. Ghi rõ tên họ học sinh, năm sinh, và lớp muốn ghi danh học xong, bấm **Next** 

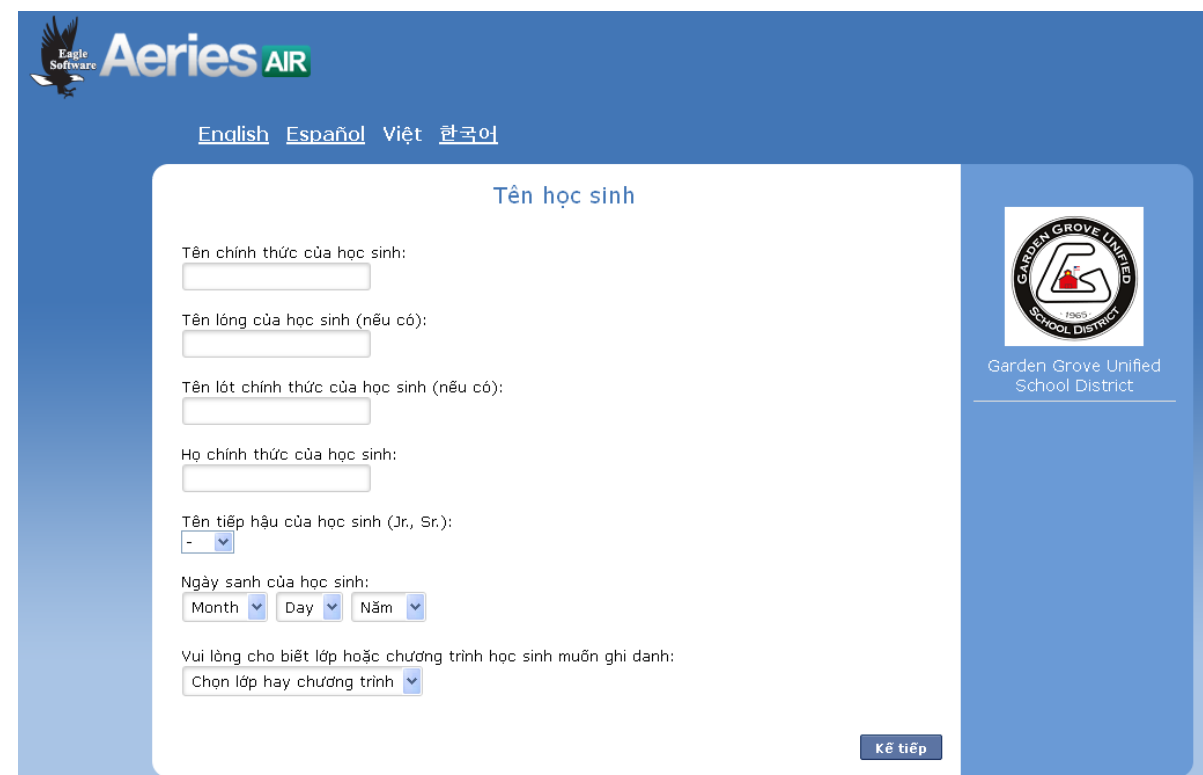

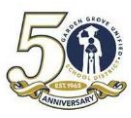

7. Ghi địa chỉ học sinh xong, bấm **Next**.

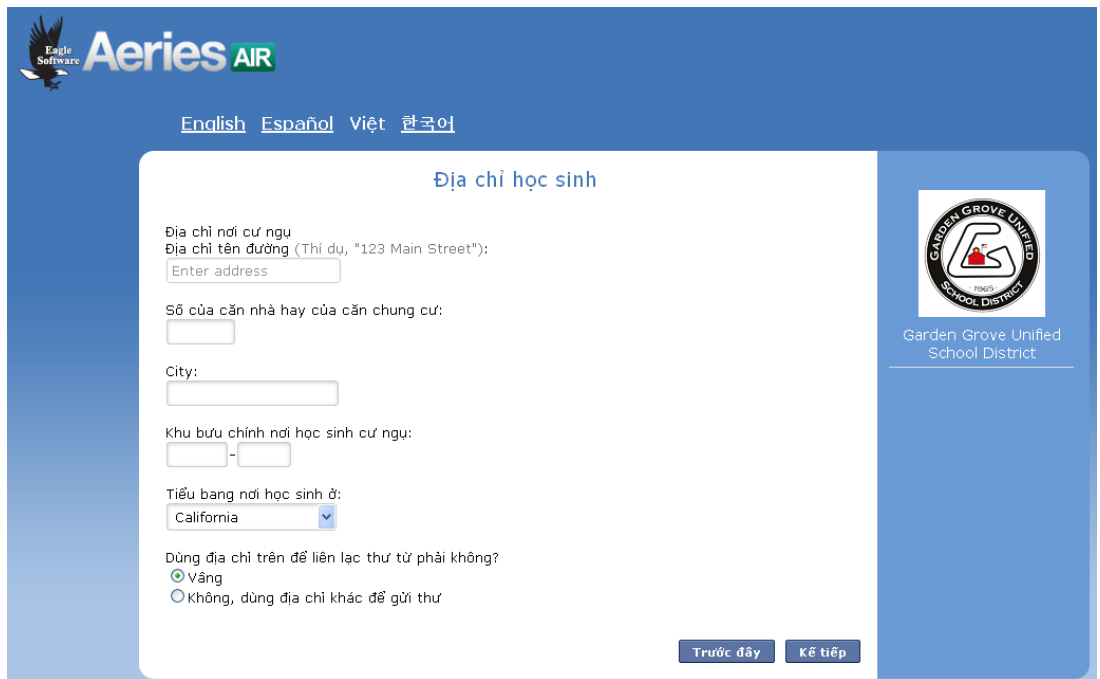

Dựa trên địa chỉ quý vị vừa ghi vào, hệ thống sẽ tự động cho biết con em quý vị sẽ học tại trường nào. Bấm **Next**.

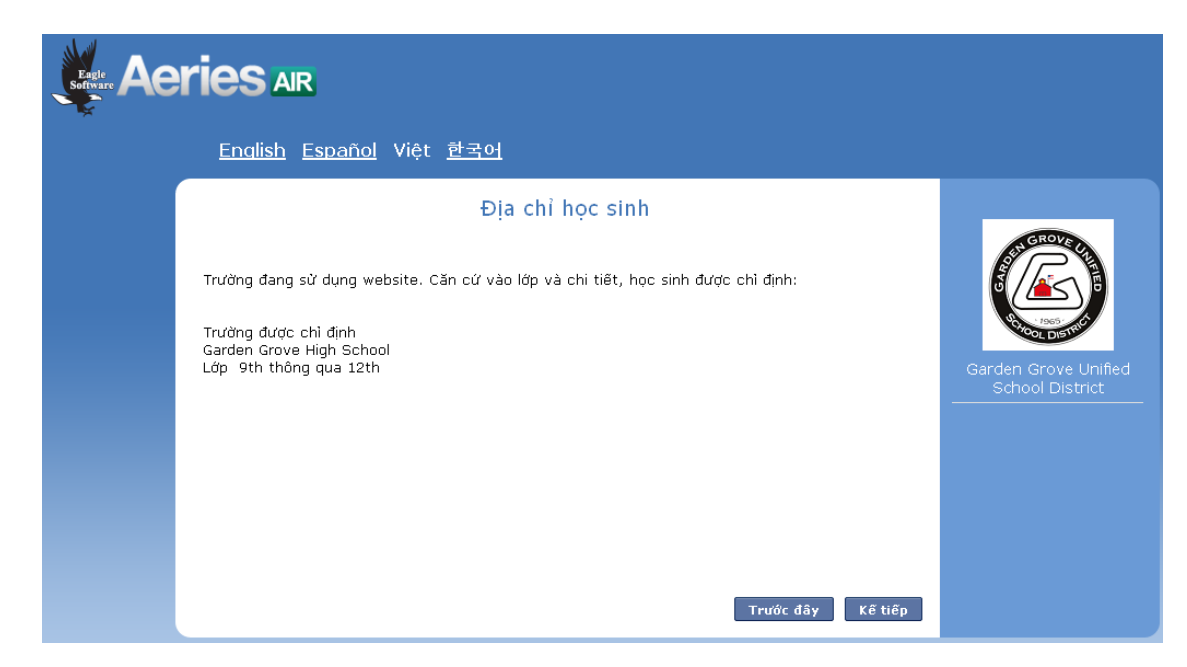

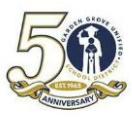

8. Quý vị sẽ nhận một email cho biết quý vị vừa mở chương mục với học khu.

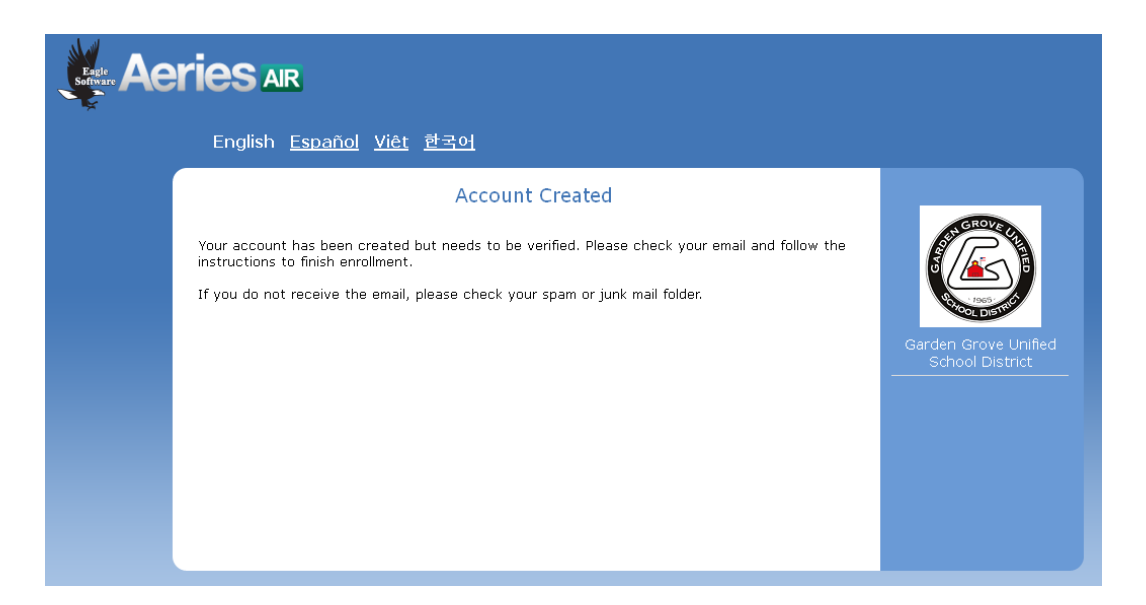

- 9. Vào đọc email để xác nhận chương mục vừa mở.
- 10. Sau khi bấm vào chỗ xác nhận chương mục vừa mở, quý vị sẽ thấy có câu cảm ơn dưới đây.

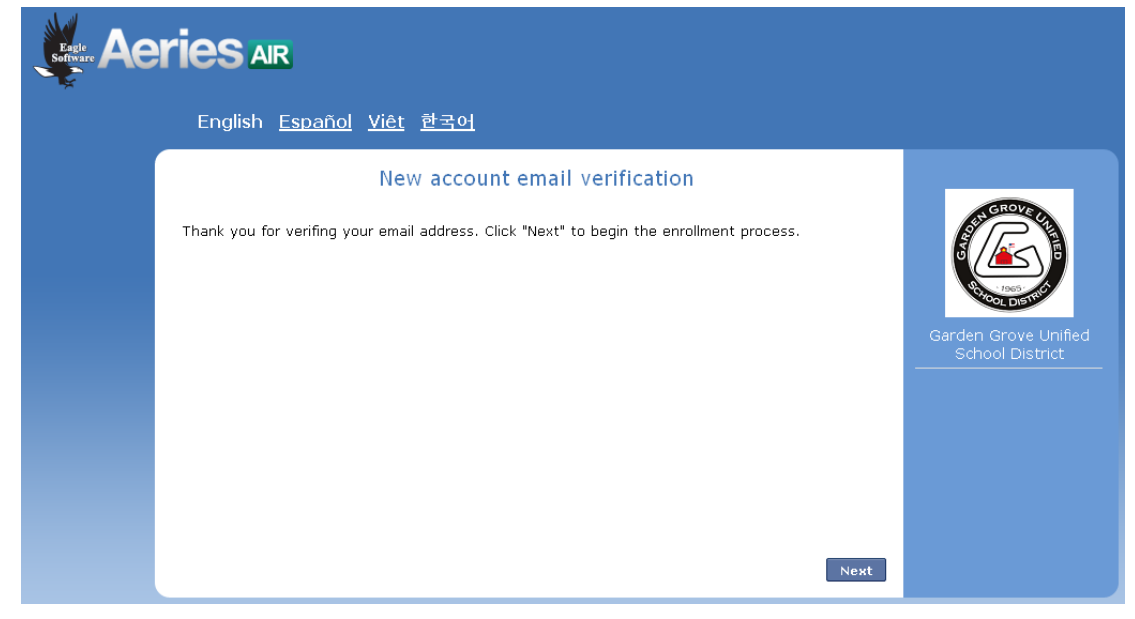

11. Bấm **Next** để trở về trang chính (enroll.ggusd.us). Dùng email và ẩn mã để mở ra.

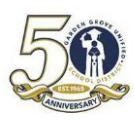

## **Thủ tục ghi danh**

Sau khi vào trong trang mang điện toán, quý vị sẽ ghi các chi tiết cần thiết để mở hồ sơ cho học sinh. Sau mỗi trang, bấm Next và tiếp tục cho đến khi thấy hàng chữ **Submit and Finish** (Gửi và Hoàn Tất). Dưới đây là các mục quý vị sẽ thấy trong suốt thời gian hoàn tất thủ tục:

- **1. General Student Information** (Chi tiết tổng quát)
- **2. Language Information** (Chi tiết về ngôn ngữ)
- **3. Resident Parent Information** (Chi tiết về cha/mẹ)
- **4. Out of State Contact Information** (If there is none, leave blank and click Next) (Chi tiết liên lạc ngoài tiểu bang – nếu có, nếu không thì để trống)
- **5. Restrained Individual** (Lệnh cấm chỉ cá nhân nào)
- **6. Local Physician Information** (Chi tiết về bác sĩ gia đình)
- **7. Emergency Contacts** (The system has room for 4 contacts but will allow you to move on with only one entered. It is suggested that you enter at least 2 Emergency Contacts. )
- **8. Other District Enrollments** (Ghi danh tại các khu học chánh khác)
- **9. Supplemental Questions** (Câu hỏi phụ thêm)
- **10. Enrollment Confirmation** This page will have edit options for you to change or add additional data. If everything looks correct click **Submit and Finish**. (Xác nhân việc ghi danh – Trang này có phần cho sửa đổi hay thêm bớt. Nếu mọi chi tiết đều đúng và cập nhật đầy đủ thì bấm vào **Submit and Finish.)**

*Sau khi xong hết mọi thứ, quý vị có thể in ra một bản để lưu.*